# **E**hipsmall

Chipsmall Limited consists of a professional team with an average of over 10 year of expertise in the distribution of electronic components. Based in Hongkong, we have already established firm and mutual-benefit business relationships with customers from,Europe,America and south Asia,supplying obsolete and hard-to-find components to meet their specific needs.

With the principle of "Quality Parts,Customers Priority,Honest Operation,and Considerate Service",our business mainly focus on the distribution of electronic components. Line cards we deal with include Microchip,ALPS,ROHM,Xilinx,Pulse,ON,Everlight and Freescale. Main products comprise IC,Modules,Potentiometer,IC Socket,Relay,Connector.Our parts cover such applications as commercial,industrial, and automotives areas.

We are looking forward to setting up business relationship with you and hope to provide you with the best service and solution. Let us make a better world for our industry!

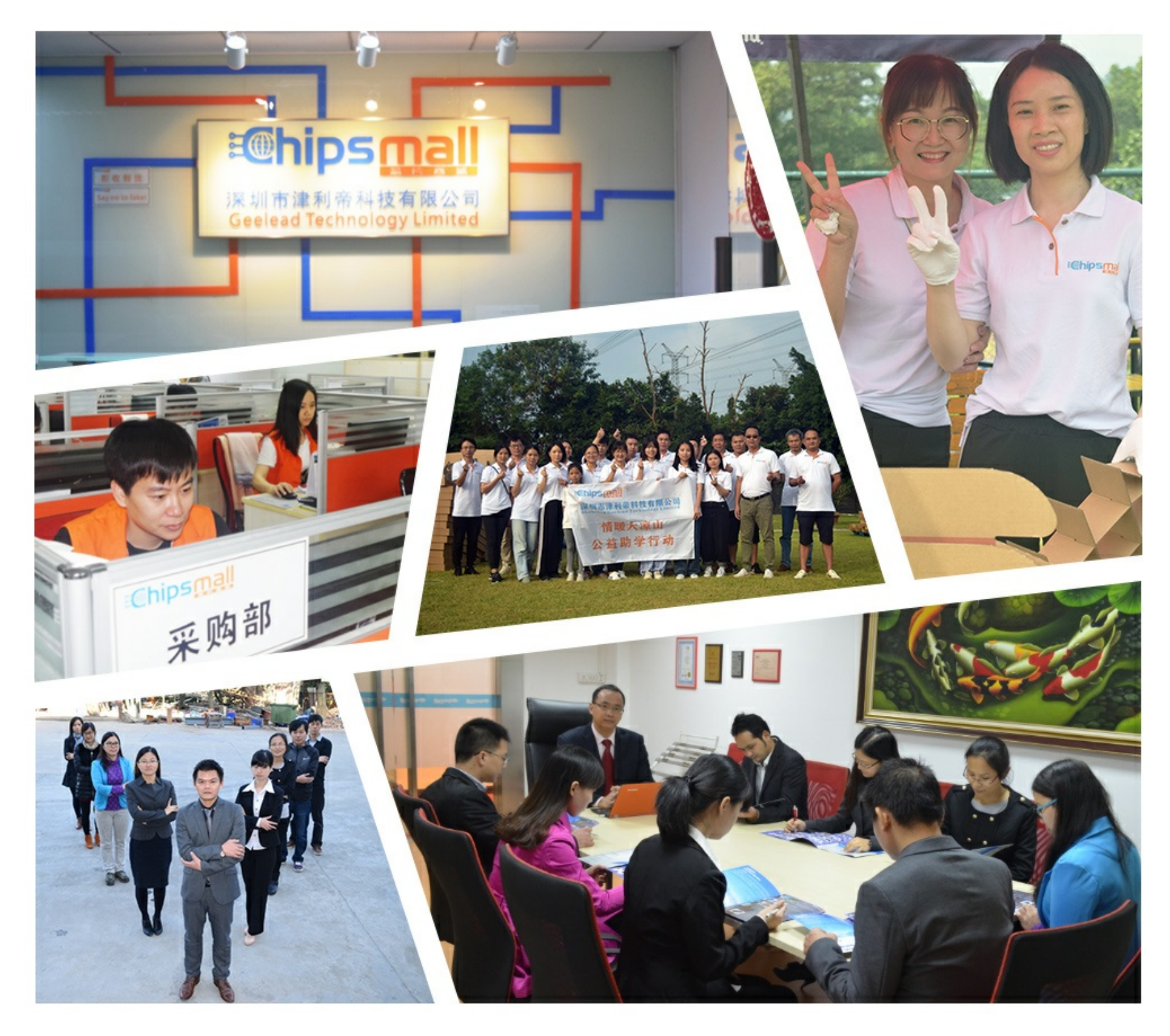

## Contact us

Tel: +86-755-8981 8866 Fax: +86-755-8427 6832 Email & Skype: info@chipsmall.com Web: www.chipsmall.com Address: A1208, Overseas Decoration Building, #122 Zhenhua RD., Futian, Shenzhen, China

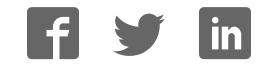

Ń **NONES** 

## GLK12232A-25-SM/GLT12232A-SM

Including GLK12232A-25-SM-USB and GLT12232A-SM-USB

## **Technical Manual**

**Revision 3.4** 

**PCB Revision: 3.0 or Higher** 

**Firmware Revision: 8.4 or Higher** 

## **Revision History**

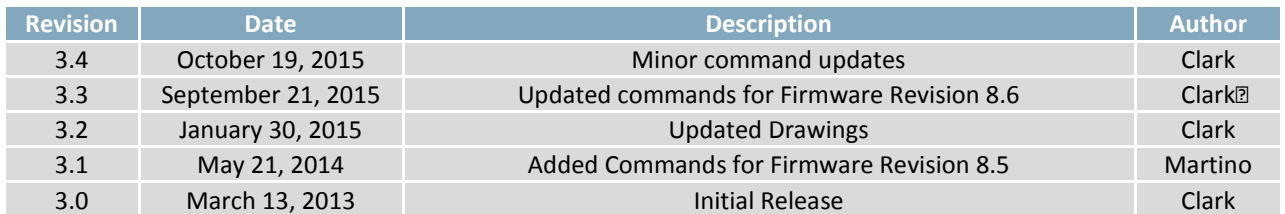

## **Contents**

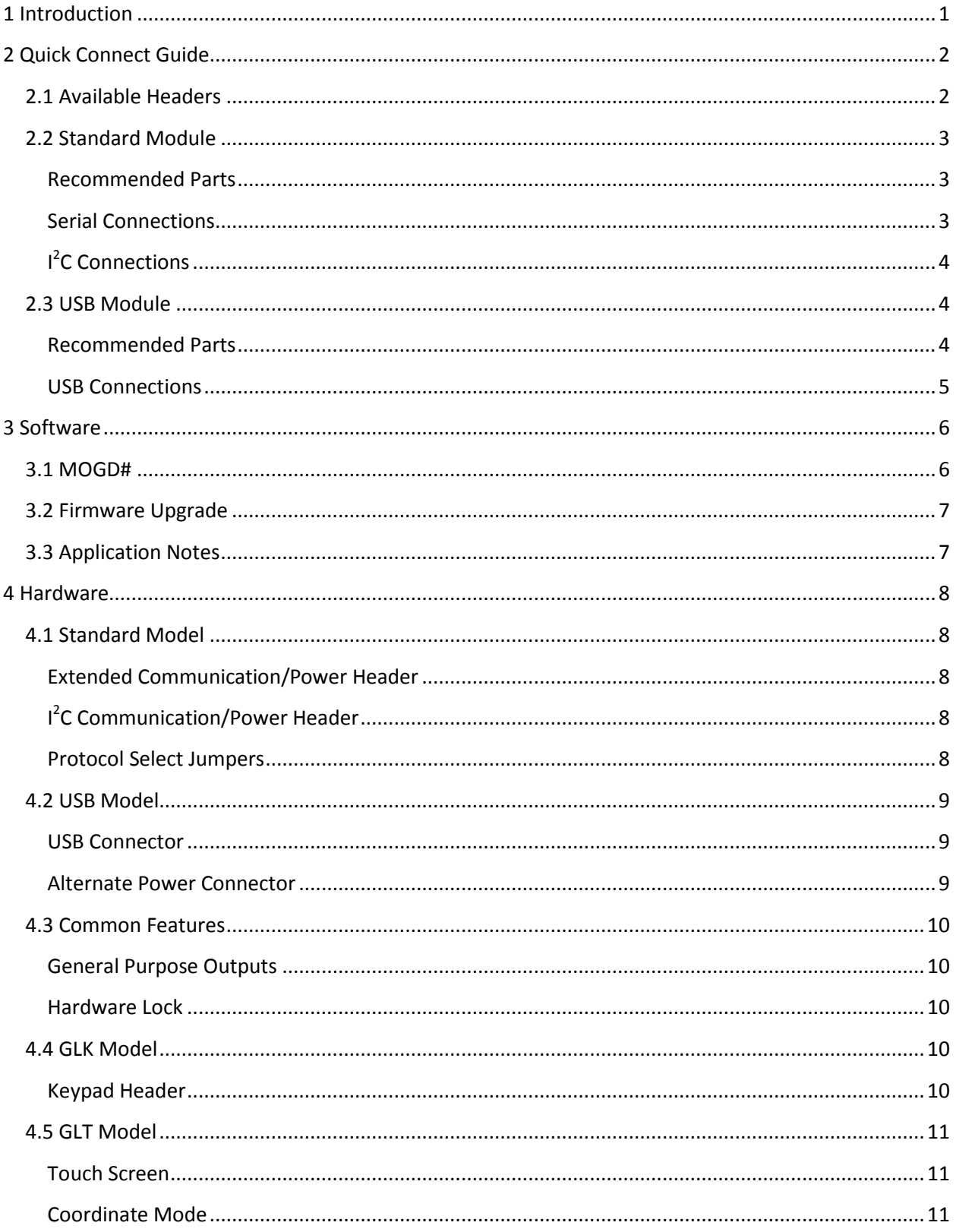

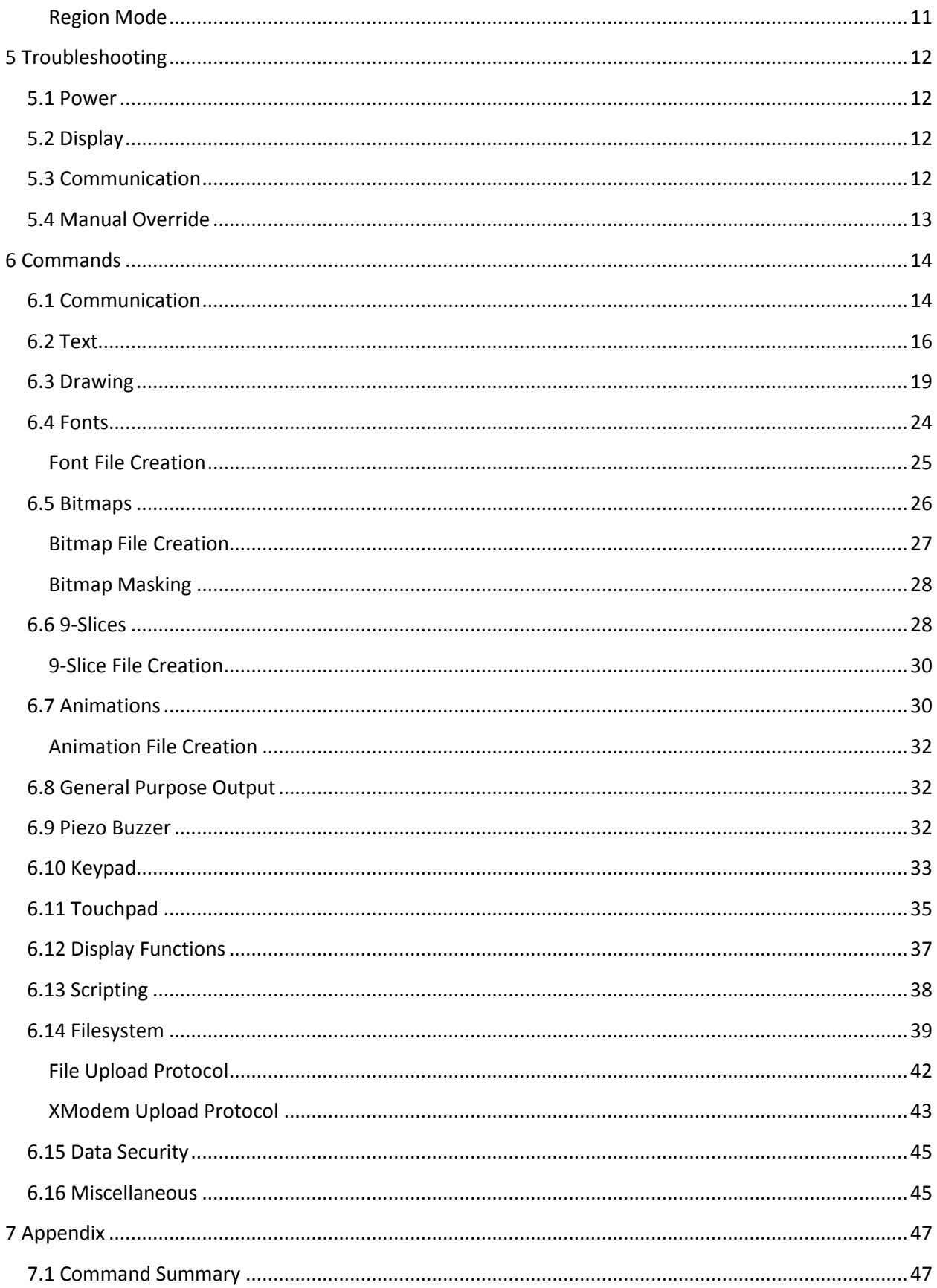

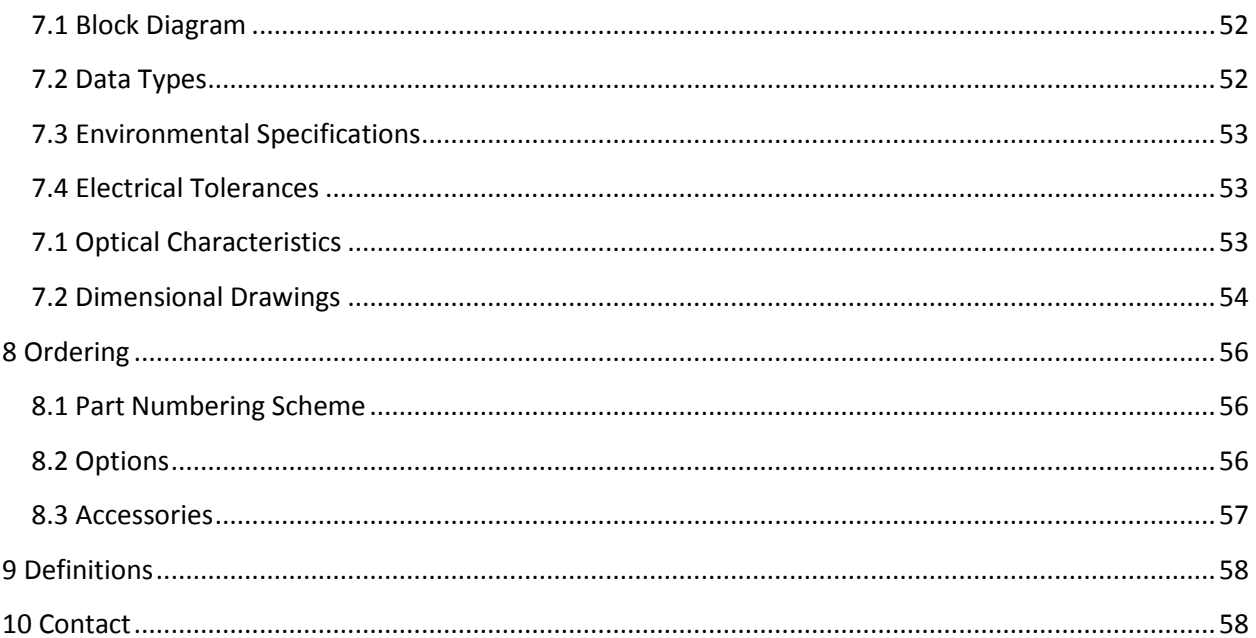

## <span id="page-7-0"></span>**1 Introduction**

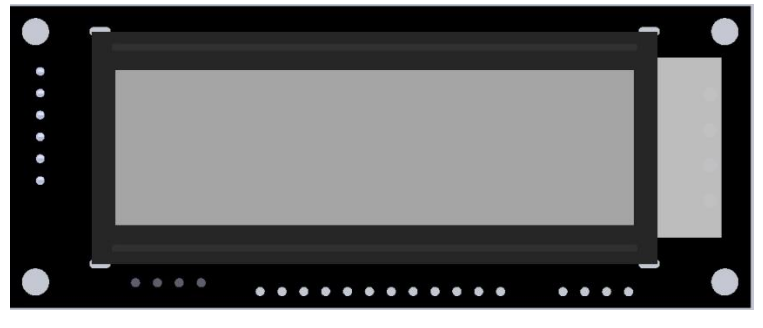

*Figure 1: GLK12232A-25-SM/GLT12232A-SM Display* 

The GLK12232A-25-SM/GLT12232A-SM is an intelligent graphic liquid crystal display engineered to quickly and easily add an elegant creativity to any application. In addition to the RS232, TTL, and I<sup>2</sup>C protocols available in the standard model, the USB communication model allows the GLK12232A-25-SM-USB/GLT12232A-SM-USB to be connected to a wide variety of host controllers. Communication speeds of up to 115.2 kbps in serial modes and 400 kHz in  $I^2C$  ensure lightning fast text and graphic updates.

The simple command structure permits easy software control of many settings including backlight brightness, screen contrast, and baud rate. On board memory provides a whopping 256KB of customizable fonts and bitmaps to enhance the graphical user experience.

User input on the GLK12232A-25-SM is available through a five by five matrix style keypad or a resistive touch overlay on the GLT12232A-SM. In addition, two general purpose outputs provide simple switchable five volt sources on each model, while a small piezo speaker offers audio feedback for a completely interactive experience.

The versatile GLK12232A-25-SM/GLT12232A-SM, with all the features mentioned above, is available in a variety of colour, voltage, and temperature options to suit almost any application.

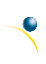

## <span id="page-8-0"></span>**2 Quick Connect Guide**

## <span id="page-8-1"></span>**2.1 Available Headers**

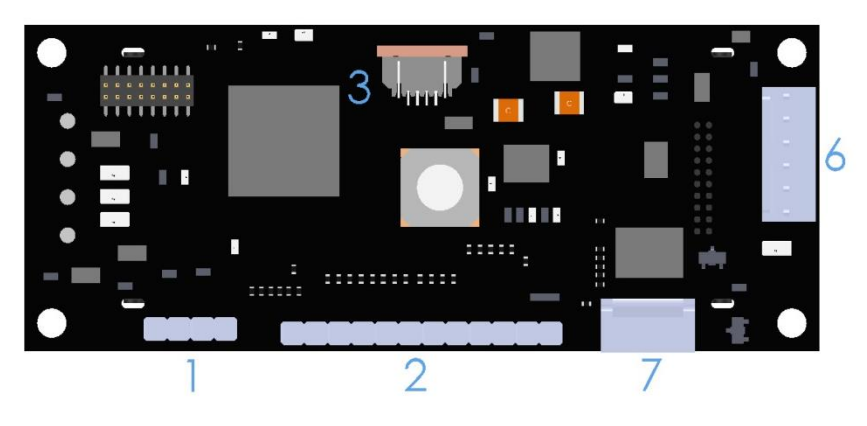

*Figure 2: GLK12232A-25-SM/GLT12232A-SM Standard Module Header Locations* 

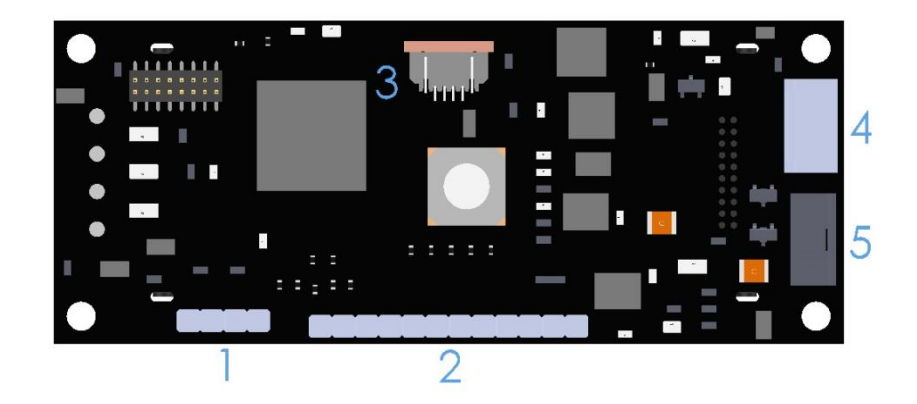

*Figure 3: GLK12232A-25-SM/GLT12232A-SM USB Module Header Locations* 

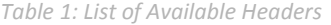

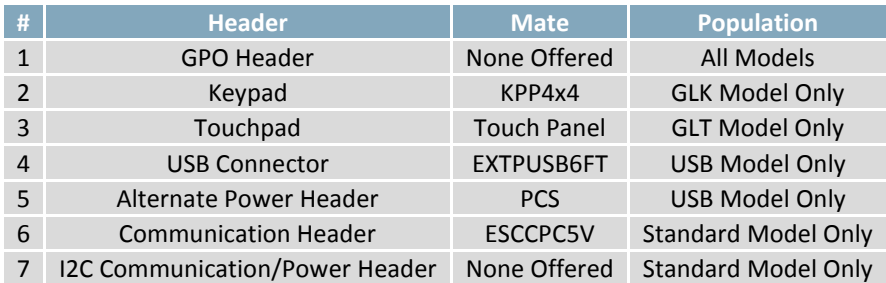

 $\overline{\mathcal{L}}$ 

#### <span id="page-9-0"></span>**2.2 Standard Module**

The standard version of the GLK12232A-25-SM/GLT12232A-SM allows for user configuration of two common serial levels. The unit can communicate using serial protocol at either RS323 or TTL voltage levels. Connections for each serial protocol can be accessed through the six pin Communication/Power Header as outlined in the [Serial Connections](#page-9-2) section below.

<span id="page-9-1"></span>**Recommended Parts** 

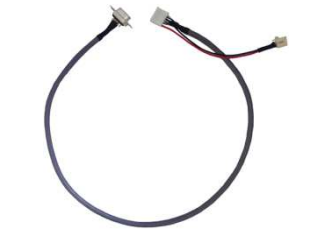

The most common cable choice for any standard Matrix Orbital graphic display, the Extended Communication/ Power Cable offers a simple connection to the unit with familiar interfaces. DB9 and floppy power headers provide all necessary input to drive your display.

*Figure 4: Extended Communication/Power Cable (ESCCPC5V)* 

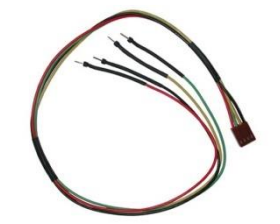

*Figure 5: Breadboard Cable (BBC)* 

For a more flexible interface to the GLK12232A-25-SM/GLT12232A-SM, a Breadboard Cable may be used. This provides a simple four wire connection that is popular among developers for its ease of use in a breadboard environment.

#### <span id="page-9-2"></span>**Serial Connections**

Serial protocol provides a classic connection to the GLK12232A-25-SM/GLT12232A-SM. The Communication/Power Cable is most commonly used for this set up as it provides connections for DB9 serial and floppy power cables. To place your board in Serial mode, adhere to the steps laid out below.

- 1. Set the Protocol Select jumpers.
	- RS232: Connect the five jumpers**\*** in the 232 protocol box with the zero ohm jumper resistors provided or an alternate wire or solder solution.
	- TTL: Connect the four jumpers**\*** in the TTL protocol box.

**\*Note:** Jumpers must be removed from all protocol boxes save for the one in use.

- 2. Make the connections.
	- a. Connect the six pin female header of the Communication/Power Cable to the Communication/Power Header of your GLK12232A-25-SM/GLT12232A-SM.
	- b. Insert the male end of your serial cable to the corresponding DB9 header of the Communication/Power Cable and the mate the female connector with the desired communication port of your computer.
	- c. Select an unmodified floppy cable from a PC power supply and connect it to the power header of the Communication/Power Cable.

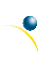

- 3. Create.
	- MOGD# or a terminal program will serve to get you started, and then you can move on with your own development. Instructions for the former can be found below and a variety of application notes are available for the latter at www.matrixorbital.ca/appnotes.

#### <span id="page-10-0"></span>**I <sup>2</sup>C Connections**

A more advanced connection to the GLK12232A-25-SM/GLT12232A-SM is provided by the  $I^2C$  protocol setting. This is best accomplished using a breadboard and the Breadboard Cable. Power must be supplied from your breadboard or another external source. To dive right into your application and use the GLK12232A-25-SM/GLT12232A-SM in  $I^2C$  mode, get started with the guidelines below.

- 1. Set the Protocol Select switches.
	- $\bullet$ <sup>2</sup>C: Ensure that the two I<sup>2</sup>C jumpers in the corresponding protocol box are connected while all others are open.
- 2. Make the connections.
	- a. Connect the Breadboard Cable to the Communication/Power Header on your GLK12232A-25- SM/GLT12232A-SM and plug the four leads into your breadboard. The red lead will require power, while the black should be connected to ground, and the green and yellow should be connected to your controller clock and data lines respectively.
	- b. Pull up the clock and data lines to five volts using a resistance between one and ten kilohms on your breadboard.
- 3. Create.
	- This time you're on your own. While there are many examples within the Matrix Orbital AppNote section, www.matrixorbital.ca/appnotes, too many controllers and languages exist to cover them all. If you get stuck in development, it is possible to switch over to another protocol on the standard board, and fellow developers are always on our forums for additional support.

#### <span id="page-10-1"></span>**2.3 USB Module**

The GLK12232A-25-SM-USB/GLT12232A-SM-USB offers a single USB protocol for easy connection to a host computer. The simple and widely available protocol can be accessed using the on board 4pin friction-lock style connector as outlined in the USB Connections section.

#### <span id="page-10-2"></span>**Recommended Parts**

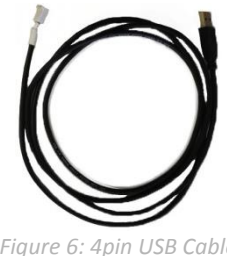

*Figure 6: 4pin USB Cable (EXT4PUSB3FT)* 

The External 4pin USB cable is recommended for the GLK12232A-25-SM-USB/GLT12232A-SM-USB display. It will connect to the friction-locking header on the unit and provide a connection to a regular A style USB connector, up to six feet away.

#### <span id="page-11-0"></span>**USB Connections**

The USB connection is the quickest, easiest solution for PC development. After driver installation, the GLK12232A-25-SM-USB/GLT12232A-SM-USB will be accessible through a virtual serial port, providing the same result as a serial setup without the cable hassle. To connect to your GLK12232A-25-SM-USB/GLT12232A-SM-USB please follow the steps below.

- 1. Set the Protocol Select jumpers.
	- USB: The GLK12232A-25-SM-USB/GLT12232A-SM-USB offers USB protocol only. Model specific hardware prevents this unit from operating in any other protocol, and does not allow other models to operate in USB. Protocol Select jumpers on the USB model cannot be moved.
- 2. Make the connections.
	- Plug the friction lock header of your External 4pin USB cable into your GLK12232A-25-SM-USB/GLT12232A-SM-USB and the regular USB header into your computer USB jack.
- 3. Install the drivers.
	- a. Download the latest drivers at [www.matrixorbital.ca/drivers,](http://www.matrixorbital.ca/drivers) and save them to a known location.
	- b. When prompted, install the USB bus controller driver automatically
	- c. If asked, continue anyway, even though the driver is not signed
	- d. When the driver install is complete, your display will turn on, but communication will not yet be possible.
	- e. At the second driver prompt, install the serial port driver automatically
	- f. Again, if asked, continue anyway
- 4. Create.
	- Use [MOGD#](#page-12-1) or a terminal program to get started, and then move on with your own development. Instructions for the former can be found below and a number of application notes are available for the latter a[t www.matrixorbital.ca/appnotes.](http://www.matrixorbital.ca/appnotes)

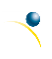

### <span id="page-12-0"></span>**3 Software**

The communication protocol available and simple command structure of the GLK12232A-25- SM/GLT12232A-SM means that a variety of applications can be used to communicate with the display. Text is sent to the display as a character string, for example, sending the decimal value 41 will result in an 'A' appearing on the screen. A single control character is also available. Commands are merely values prefixed with a special command byte, 254 in decimal.

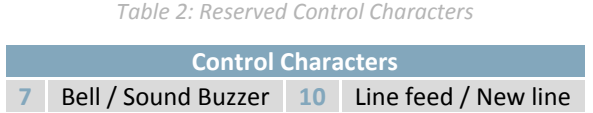

Once the correct communication port is identified, the following communication settings can be applied to communicate correctly with the GLK12232A-25-SM/GLT12232A-SM.

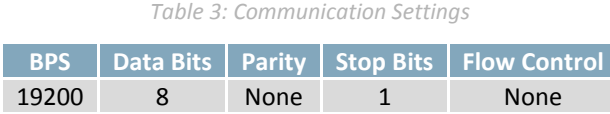

Finally, with a communication port identified and correctly setup simple text strings or even command bytes can easily be transmitted to control your display.

#### <span id="page-12-1"></span>**3.1 MOGD#**

The Matrix Orbital Graphic Display interface, MOGD#, is offered as a free download from www.matrixorbital.ca/software/software\_graphic. It provides a simple graphical interface that allows settings, fonts, and bitmaps to be easily customised for any application.

While monochromatic bitmaps can easily be created in virtually any image editing program, MOGD# provides an extensive font generation suite to stylize your display to any project design. In addition to standard font wide modifications, character ranges can be specified by start and end values to eliminate unused symbols, and individual glyphs can be modified with a double click. Finally, text spacing can be tailored and a complete font library built with your Matrix Orbital graphic display.

MOGD# offers a scripting capability that provides the ability to stack, run, and save a series of commands. The most basic function is the Send Numeric tool which is used to transmit a string of values to the display to write text or execute a command.

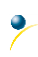

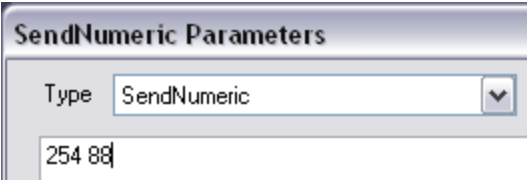

*Figure 7: MOGD# Command Example* 

Again, the clear screen command is sent to a connected display, this time using the MOGD# Send Numeric function command style. Scripts can be run as a whole using the Play button from the toolbar or as single commands by selecting Step; once executed it must be Reset. Before issuing commands, it is a good idea to ensure communication with a display is successful using the autodetect button.

This program provides both a staging areas for your graphics display and a proving ground that will prepare it for any application environment.

#### <span id="page-13-0"></span>**3.2 Firmware Upgrade**

The firmware of the GLK12232A-25-SM/GLT12232A-SM can be upgraded in the field. All firmware revisions can be installed using software found at [www.matrixorbital.ca/software/GLT Series.](http://www.matrixorbital.ca/software/GLT%20Series)

#### <span id="page-13-1"></span>**3.3 Application Notes**

Full demonstration programs and code are available for Matrix Orbital displays in the C# language from Simple C# AppNote Pack in the Application Note section at [www.matrixorbital.ca/appnotes.](http://www.matrixorbital.ca/appnotes)

Many additional applications are available in a number of different programming languages. These programs are meant to showcase the capability of the display and are not intended to be integrated into a final design. For additional information regarding code, please read the On Code document also found on the support site.

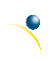

### <span id="page-14-0"></span>**4 Hardware**

#### <span id="page-14-1"></span>**4.1 Standard Model**

#### <span id="page-14-2"></span>**Extended Communication/Power Header**

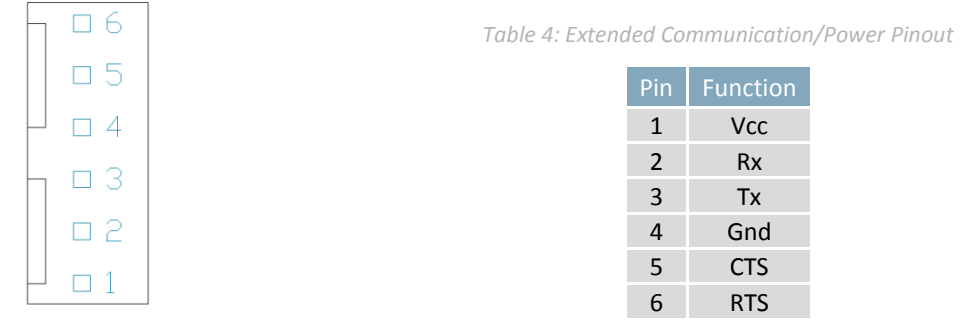

*Figure 8: Extended Communication/Power Header* 

The Extended Communication/Power Header provides a standard connector for interfacing to the GLK12232A-25-SM/GLT12232A-SM. Voltage is applied through pins one and four of the six pin Extended Communication/Power Header. Please ensure the correct voltage input for your display by referencing the Voltage Specifications before connecting power. Pins two and three are reserved for serial transmission, using either the RS-232/TTL, depending on what has been selected by the Protocol Select Jumpers. Pins five and six can be used for serial transmission hardware flow control. The Molex 22-04- 1061 style header used can be mated to a number of connectors, a 22-01-1062 for example.

#### <span id="page-14-3"></span>**I <sup>2</sup>C Communication/Power Header**

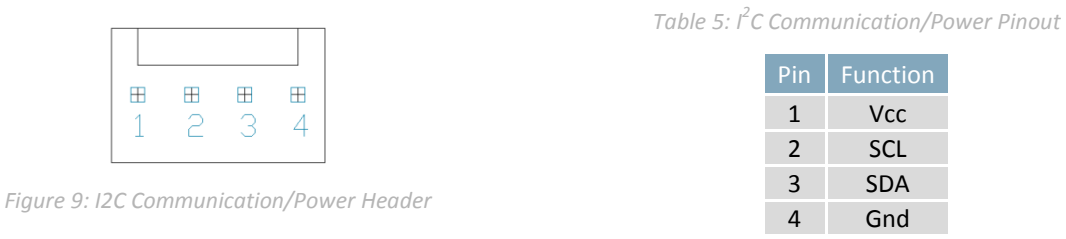

Voltage is applied through pins one and four of the header, please reference the electrical specifications before applying power. Pins two and three are reserved for I<sup>2</sup>C clock and data signals respectively, both of which should be pulled up to five volts using a resistance between one and ten kilohms. The Tyco 640456-4-LF style header used can be mated to a number of connectors, including Molex 22-01-3047.

#### <span id="page-14-4"></span>**Protocol Select Jumpers**

The Protocol Select Jumpers provide the means necessary to toggle the GLK12232A-25-SM/GLT12232A-SM between RS-232 and TTL protocols. As a default, the jumpers are set to RS-232 mode with solder jumps on the RS232 jumpers. In order to change the display to TTL mode, simply remove the zero ohm resistors from the RS232 jumpers and solder them to the TTL jumpers.

#### <span id="page-15-0"></span>**4.2 USB Model**

#### <span id="page-15-1"></span>**USB Connector**

| #4  |
|-----|
| 田巳  |
| ⊞ 2 |
| m 1 |

*Figure 10: USB Connector* 

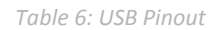

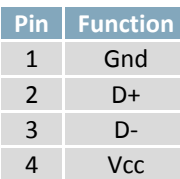

The GLK12232A-25-SM-USB/GLT12232A-SM-USB comes with a friction-locking straight pin Connector to fulfill both communication and power needs. Most commonly used with a PC, this connection creates a virtual com port that offers a simple power solution with a familiar communication scheme. The Molex 22-04-1061 style header used can be mated to a number of connectors, a 22-01-1062 for example.

<span id="page-15-2"></span>**Alternate Power Connector** 

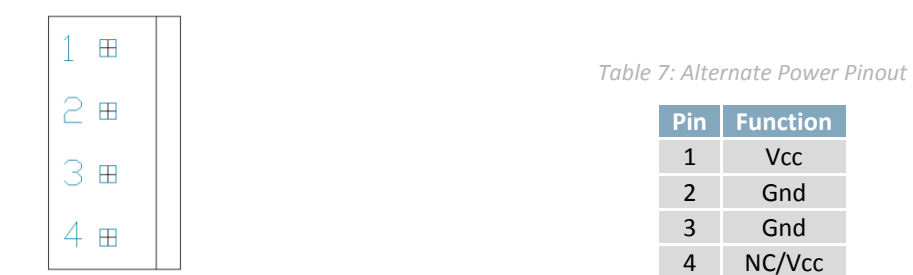

*Figure 11: Alternate Power Connector* 

The Alternate Power Connector provides the ability to power the GLK12232A-25-SM-USB/GLT12232A-SM-USB using a second cable. The Tyco 171825-4 style header is particularly useful for connecting to an unmodified floppy power cable, a 171822-4 for example, from a PC power supply for a simple bench power solution.

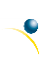

#### <span id="page-16-0"></span>**4.3 Common Features**

#### <span id="page-16-1"></span>**General Purpose Outputs**

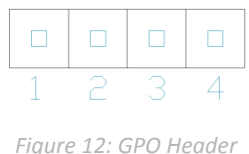

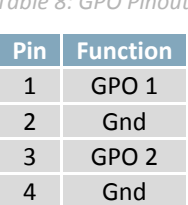

*Table 8: GPO Pinout* 

A unique feature of the GLK12232A-25-SM/GLT12232A-SM is the ability to control relays**\*** and other external devices using one of two General Purpose Outputs. Each can source up to 3mA of current at three volts when on or sink 3mA at zero volts when off. The four pin header can be interfaced to a number of female connectors to provide control to any peripheral devices required.

**\*Note:** If connecting a relay, be sure that it is fully clamped using a diode and capacitor in order to absorb any electro-motive force (EMF) which will be generated.

#### <span id="page-16-2"></span>**Hardware Lock**

The Hardware Lock allows fonts, bitmaps, and settings to be saved, unaltered by any commands. By connecting the two pads near the memory chip, designated Resistor, with a zero ohm resistor, the display will be locked. This supersedes the data lock command and cannot be circumvented by any software means. To unlock the display and make changes simply remove the jumper.

#### <span id="page-16-3"></span>**4.4 GLK Model**

#### <span id="page-16-4"></span>**Keypad Header**

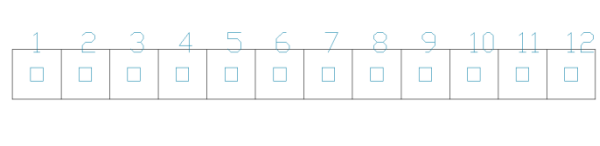

*Figure 13: Keypad Header* 

#### *Table 9: Keypad Pinout*

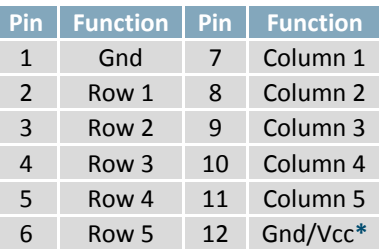

۰

To facilitate user input, the GLK12232A-25-SM provides a Keypad Interface Connector which allows a matrix style keypad of up to twenty-five keys to be directly connected to the display module. Key presses are generated when a short is detected between a row and a column. When a key press is generated, a character specific to that key press is automatically sent on the Tx communication line. The character that is associated with each key press may be altered using the "Assign Key Codes" command. The straight twelve pin header of the Keypad Interface Connector will interface to a variety of different devices including the Matrix Orbital KPP4x4 keypad.

**\*Note:** The Ground / +3.3V pin is toggled by the jumper to the right of the keypad connector. Jump pads 1 & 2 for +3.3V or 2 & 3 for GND.

#### <span id="page-17-0"></span>**4.5 GLT Model**

#### <span id="page-17-1"></span>**Touch Screen**

The GLT12232A-SM facilitates user touch input in one of two distinct ways. Coordinate mode will report events by supplying their exact position on the screen. Region mode will report events within defined boundaries on the screen. Both modes are outlined below.

#### <span id="page-17-2"></span>**Coordinate Mode**

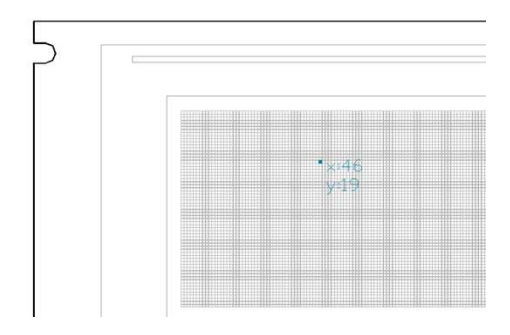

In coordinate mode all touch events are reported using three single byte values. First, the type of event is transmitted, followed by the x and y coordinates of its position. Pressure and drag thresholds must be exceeded for an event to be registered. A low drag threshold will result in greater tracking accuracy but transmits much more data to the host. Care should be taken to find balance. This mode offers a great degree of flexibility and creativity.

*Table 10: Coordinate Mode Event Prefixes* 

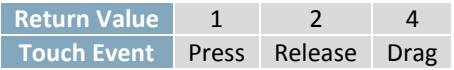

#### <span id="page-17-3"></span>**Region Mode**

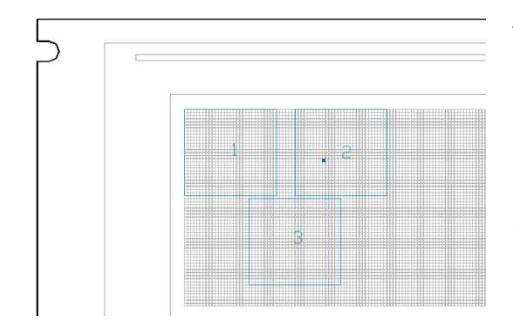

A simpler, keypad style alternative to coordinate mode, region mode offers only a single byte for each touch event. Unique regions are created by specifying a position, size, and return values. A value corresponding to a specific region is returned when an event occurs within its bounds. Events outside of regions result in transmission of the value 255. Regions can be deleted individually or collectively when no longer needed. This mode allows quick and easy set up.

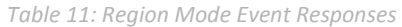

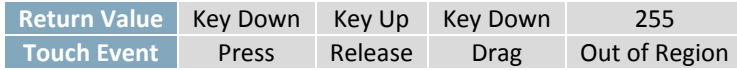

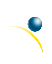

## <span id="page-18-0"></span>**5 Troubleshooting**

#### <span id="page-18-1"></span>**5.1 Power**

In order for your Matrix Orbital display to function correctly, it must be supplied with the appropriate power. If the power LED near the top right corner of the board is not illuminated, power is not applied correctly. Try following the tips below.

- First, check the power cable which you are using for continuity. If you don't have an ohm meter, try using a different power cable, if this does not help try using a different power supply.
- Check the interface connector in use on your display. If the power connections have become loose, or you are unable to resolve the issue, please Contact Matrix Orbital.

#### <span id="page-18-2"></span>**5.2 Display**

If your display is powered successfully, the Matrix Orbital logo, or user created screen should display on start up. If this is not the case, check out these tips.

- Ensure the contrast is not too high or too low. This can result in a darkened or blank screen respectively. See the Manual Override section to reset to default.
- Make sure that the start screen is not blank. It is possible to overwrite the Matrix Orbital logo start screen, if this happens the screen may be blank. Try writing to the display to ensure it is functional, after checking the contrast above.

#### <span id="page-18-3"></span>**5.3 Communication**

When communication of either text or commands is interrupted, try the steps below.

- First, check the communication cable for continuity. If you don't have an ohm meter, try using a different communication cable. If you are using a PC try using a different USB Port.
- In USB protocol, ensure that the host system and display module are both communicating on the same baud rate. The default rate for the display module is 19200 bps.
- Unlock the display. See the Set and Save Data Lock command for more info.
- Finally, you may reset the display to its default settings using the Manual Override procedure outlined below.

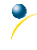

#### <span id="page-19-0"></span>**5.4 Manual Override**

Should the settings of your display become altered in a way that dramatically impacts usability, the default settings can be temporarily restored. To override the display, please follow the steps below.

- 1. Disconnect power from your display.
- 2. Place a jumper on the two manual override pins, for the GLK model these are the middle two keypad pins, for the GLT these are the only two pins on the keypad header.
- 3. Reconnect power to your unit, and wait for the start screen before removing the jumper. Please note the jumper will adversely affect GLT12232A-SM performance if left in place during use.
- 4. Settings will be temporarily**\*** overridden to the defaults listed in the [Manual Override Settings](#page-19-1) table. At this point any important settings, such as contrast, backlight, or baud rate, should not only be set but saved so they remain when the override is removed.

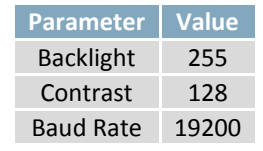

<span id="page-19-1"></span>*Table 12: Manual Override Settings* 

**\*Note:** The display module will revert back to the old settings once turned off, unless desired settings are saved.

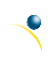

## <span id="page-20-0"></span>**6 Commands**

#### <span id="page-20-1"></span>**6.1 Communication**

| 1.1 Change                                                                                            |                                            | Dec          | 254 57       | Speed          | v8.0 |
|----------------------------------------------------------------------------------------------------|--------------------------------------------|--------------|--------------|----------------|------|
| <b>Baud Rate</b>                                                                                      |                                            | <b>Hex</b>   | <b>FE 39</b> | Speed          |      |
|                                                                                                    |                                            | <b>ASCII</b> |              | <b>9</b> Speed |      |
| Immediately changes the baud rate. Baud rate can be temporarily forced to 19200 by a manual override. |                                            |              |              |                |      |
| <b>Speed</b>                                                                                          | Valid settings shown below.<br><b>Byte</b> |              |              |                |      |
|                                                                                                    |                                            |              |              |                |      |

*Table 13: Accepted Baud Rate Values* 

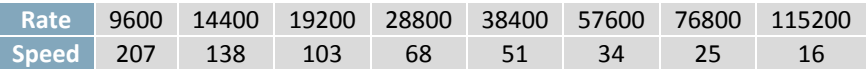

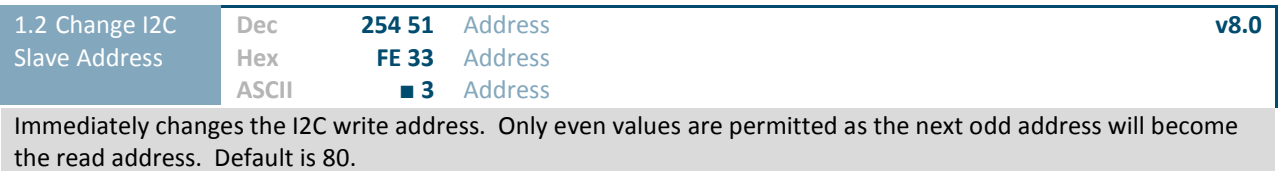

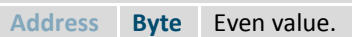

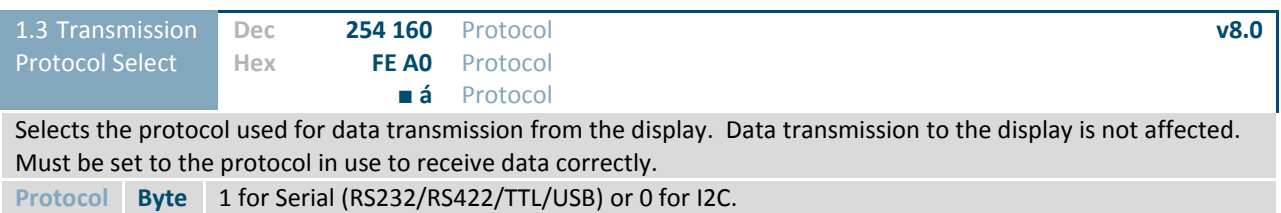

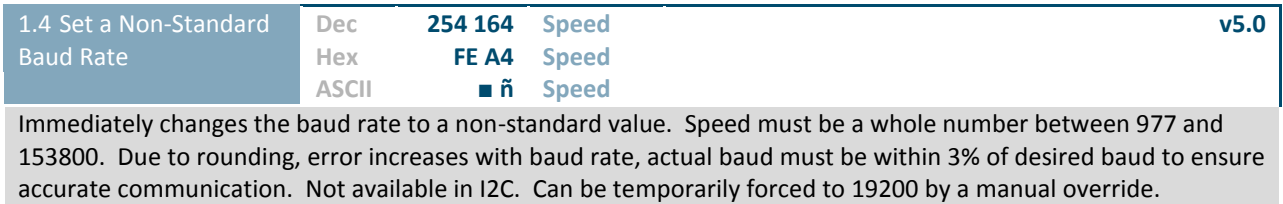

**Speed Short** Calculations shown below, standard crystal speed is 16MHz.

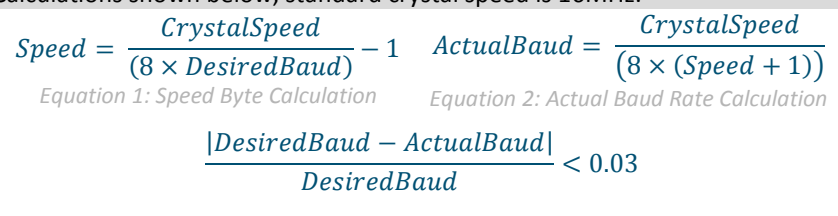

*Equation 3: Baud Rate Error Calculation* 

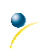

<span id="page-21-1"></span><span id="page-21-0"></span>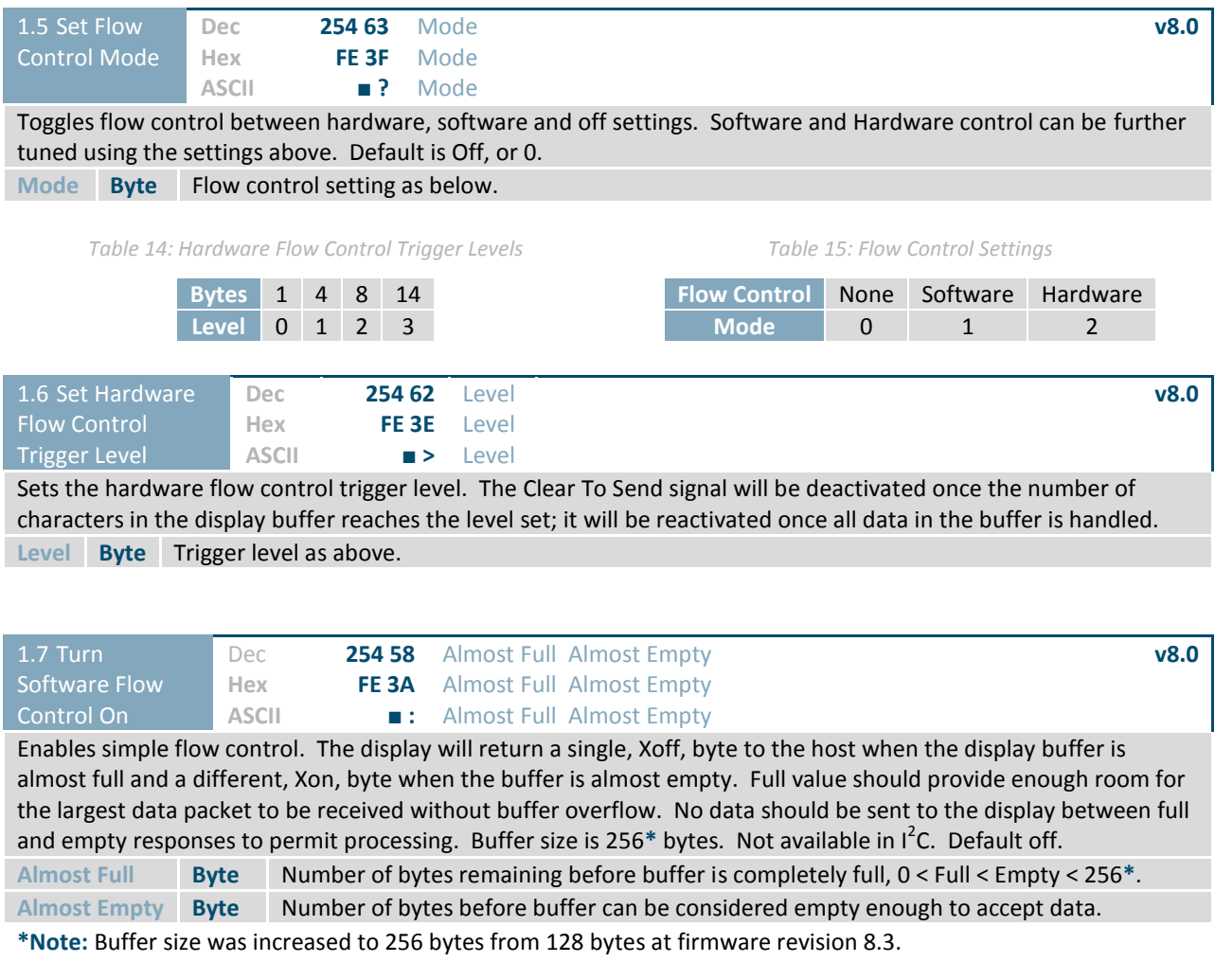

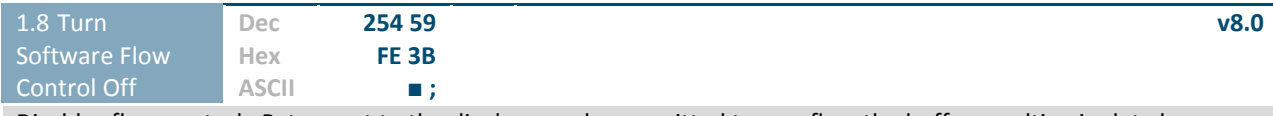

Disables flow control. Bytes sent to the display may be permitted to overflow the buffer resulting in data loss.

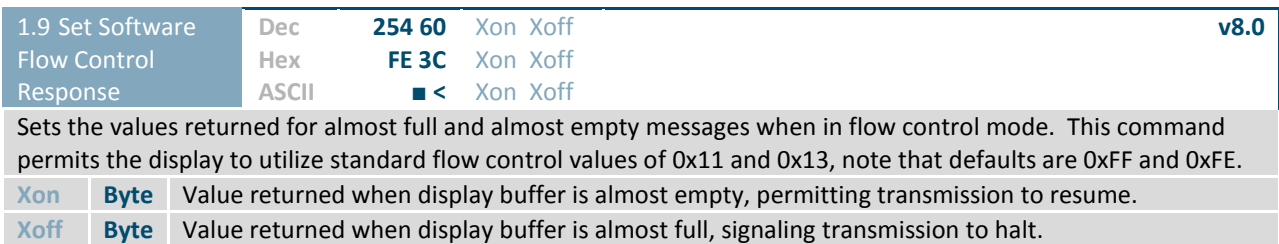

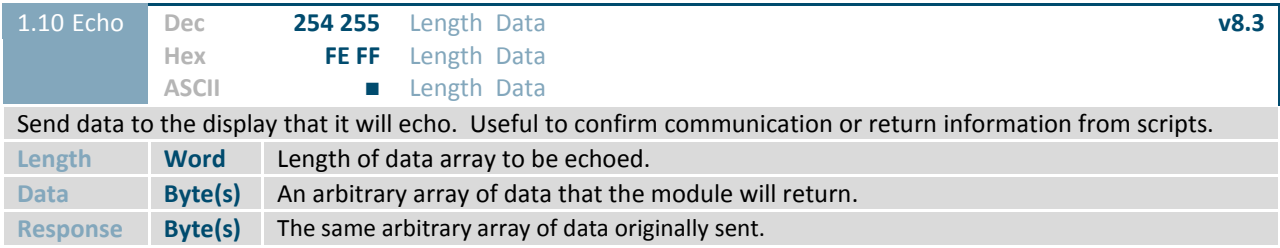

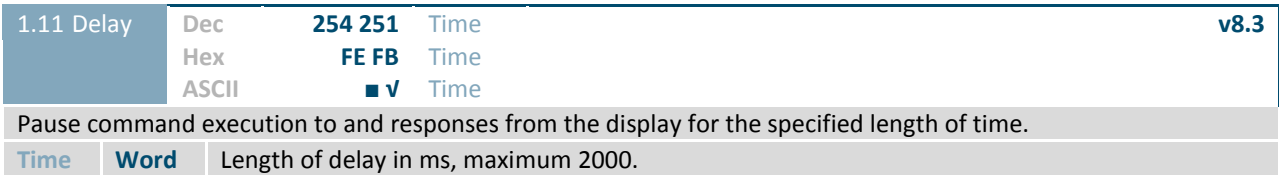

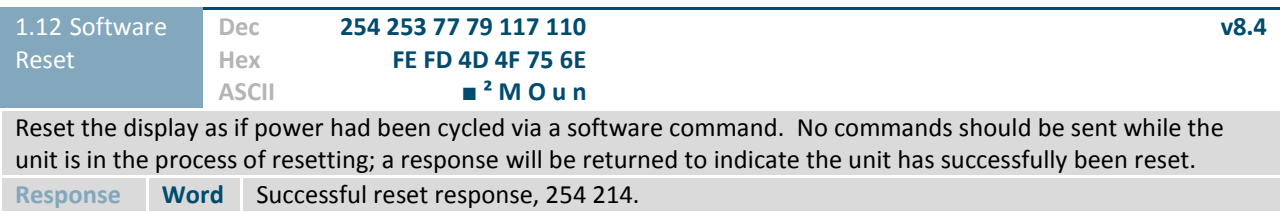

#### <span id="page-22-0"></span>**6.2 Text**

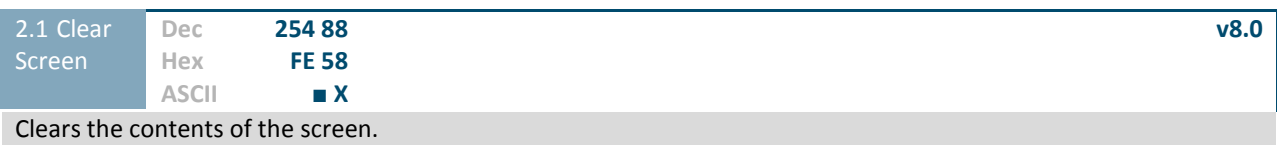

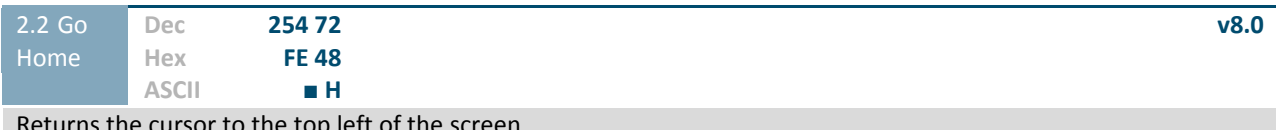

turns the cursor to the top left of the

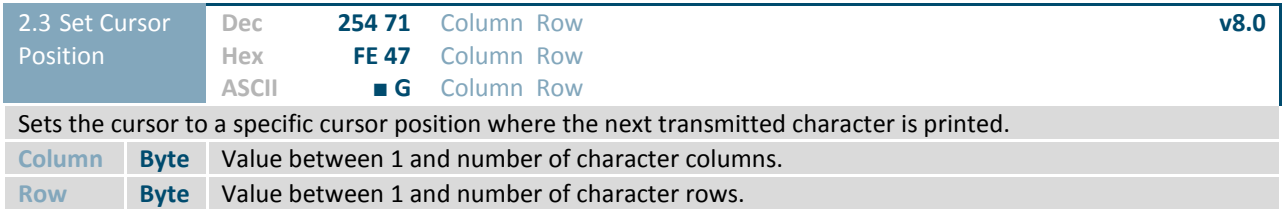

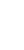

 $\overline{\mathcal{C}}$ 

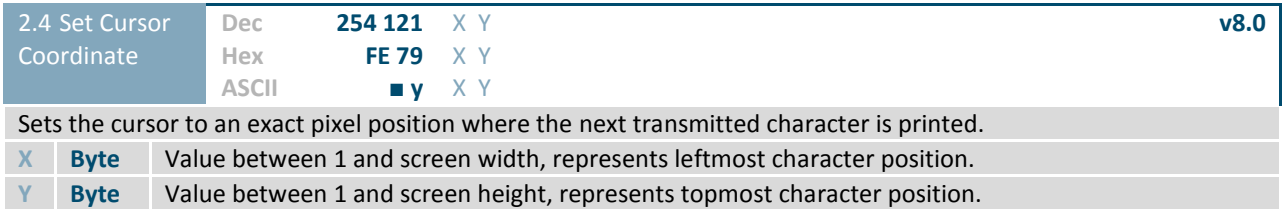

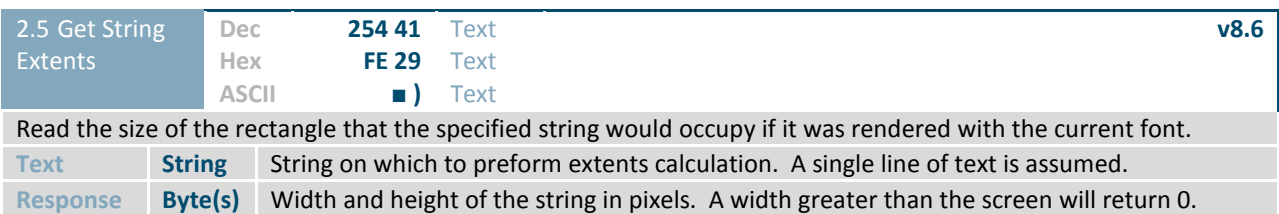

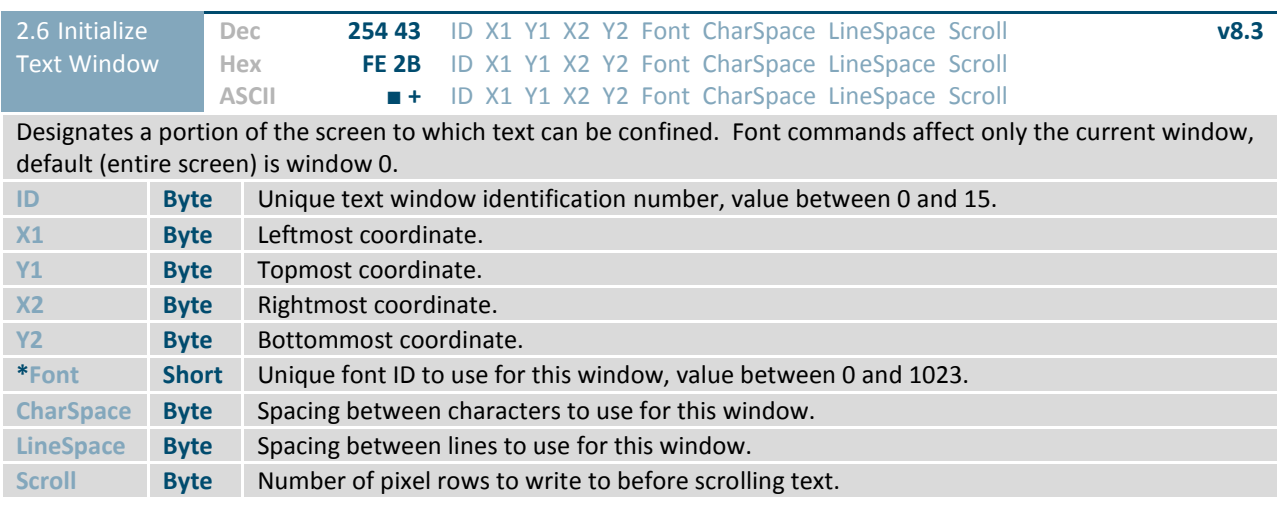

**\*Note:** Font was changed from a Byte length at firmware revision 8.5

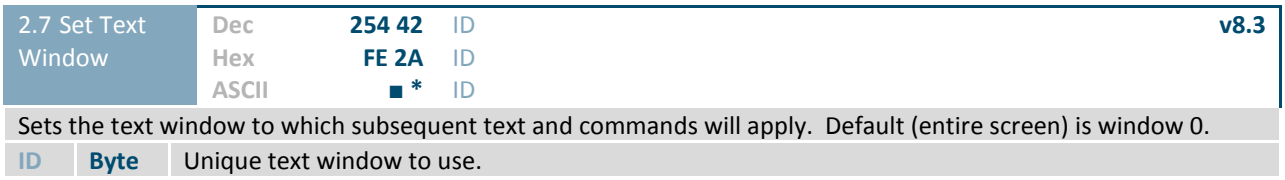

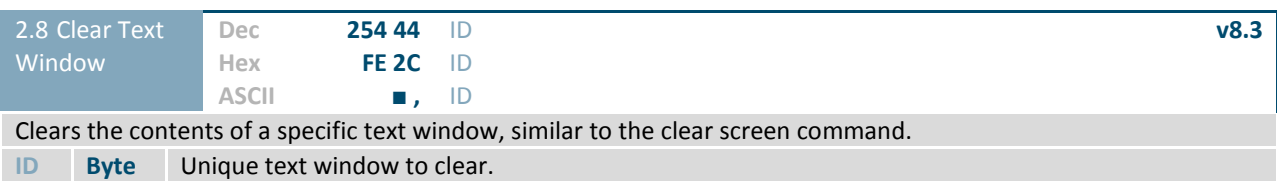

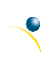

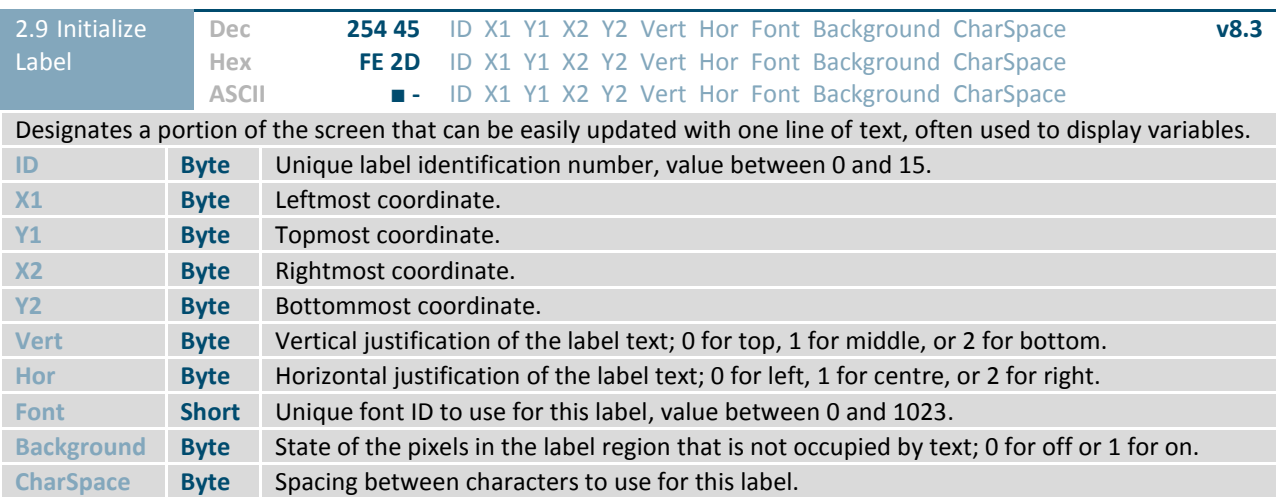

**\*Note:** Font was changed from a Byte length at firmware revision 8.5

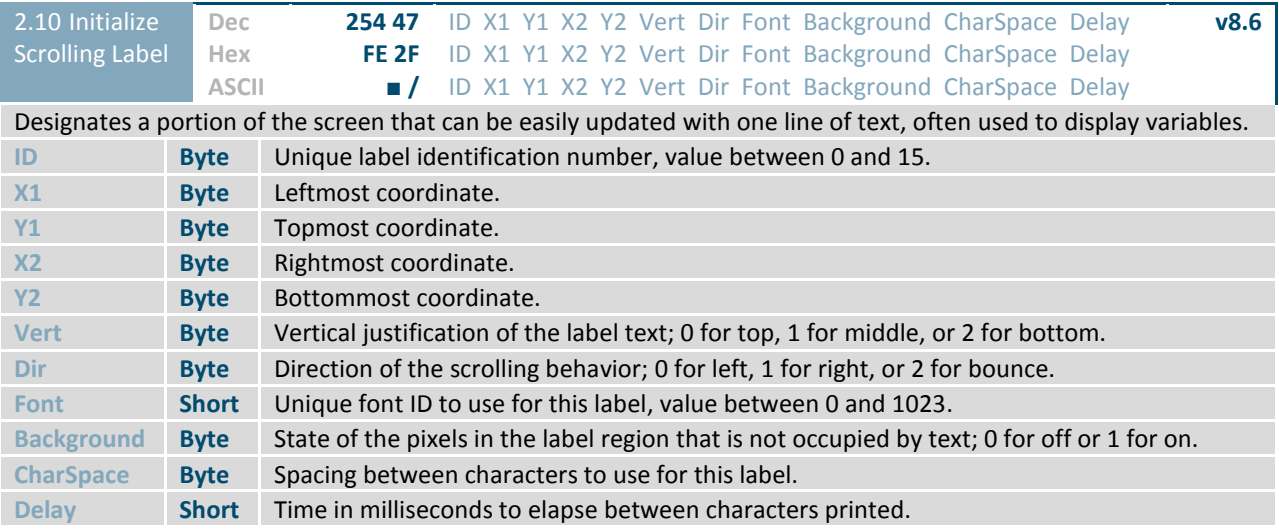

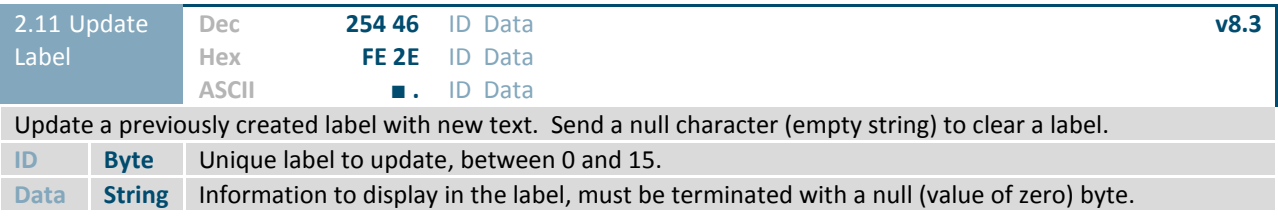

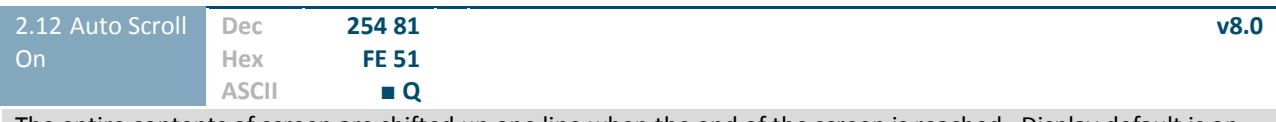

The entire contents of screen are shifted up one line when the end of the screen is reached. Display default is on.

 $\overline{\mathcal{P}}$ 

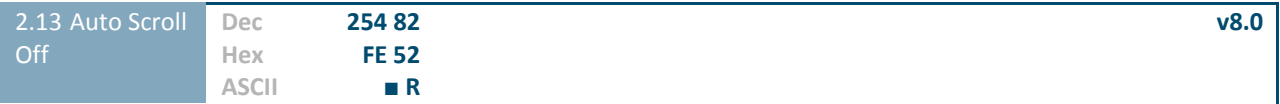

New text is written over the top line when the end of the screen is reached. Display default is Auto Scroll on.

#### **6.3 Drawing**

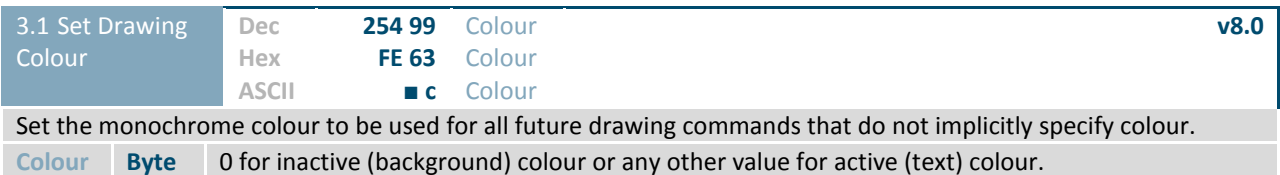

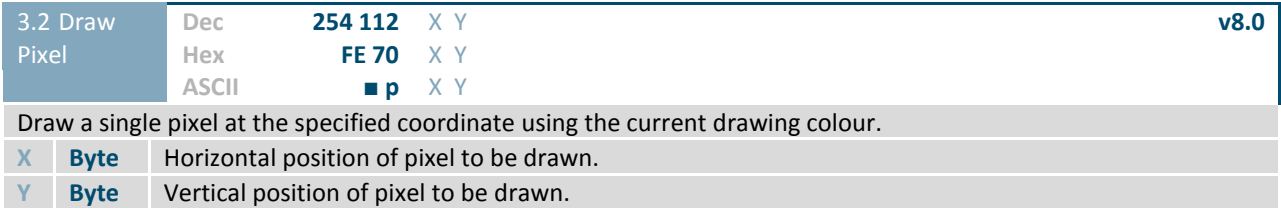

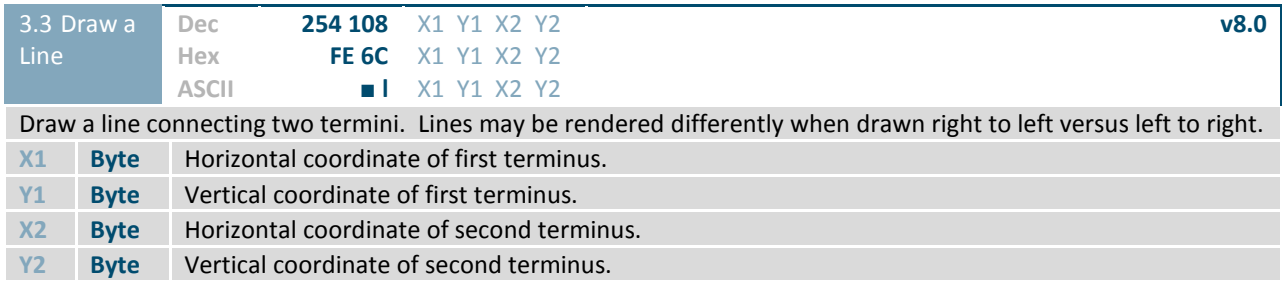

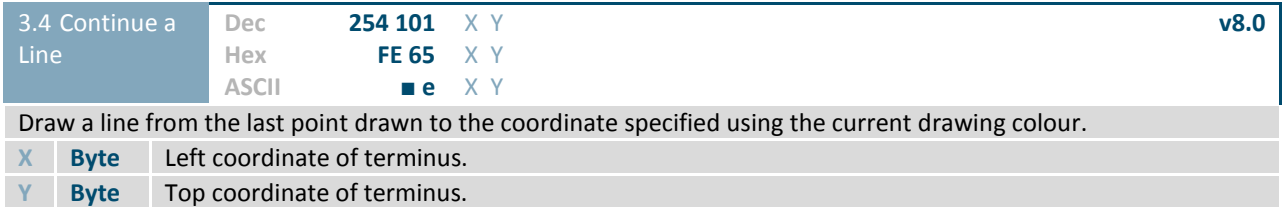